## **Створення рецепту за планом лікування**

*Увага!: У пацієнта повинна бути діюча декларація з лікарем*

*Переходите на вкладку «Рецепт» та обираєте додати рецепт*

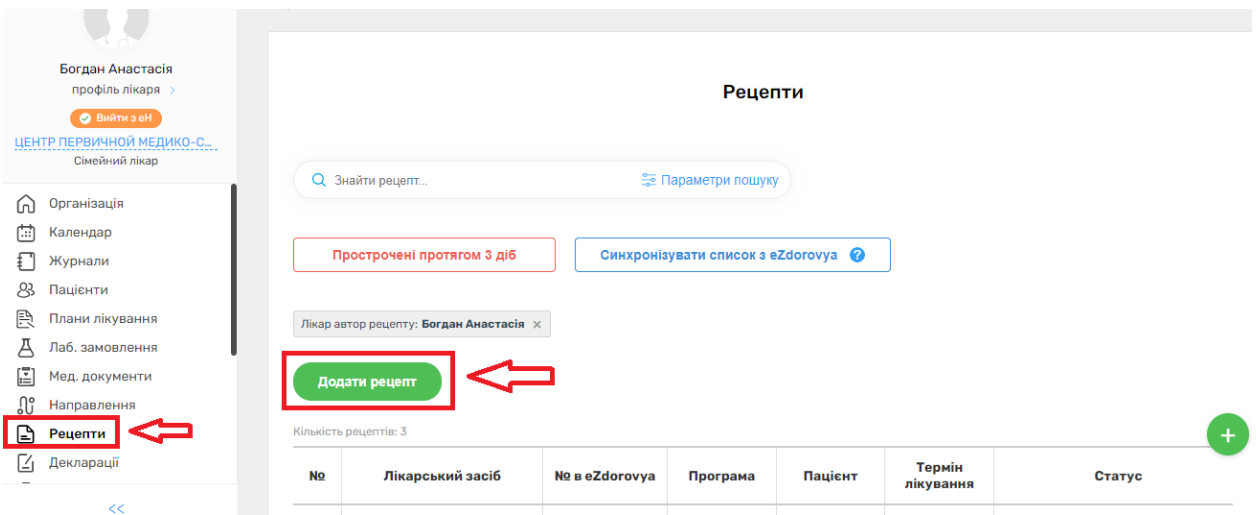

*Натискаєте на поле «Знайти або додати пацієнта»*

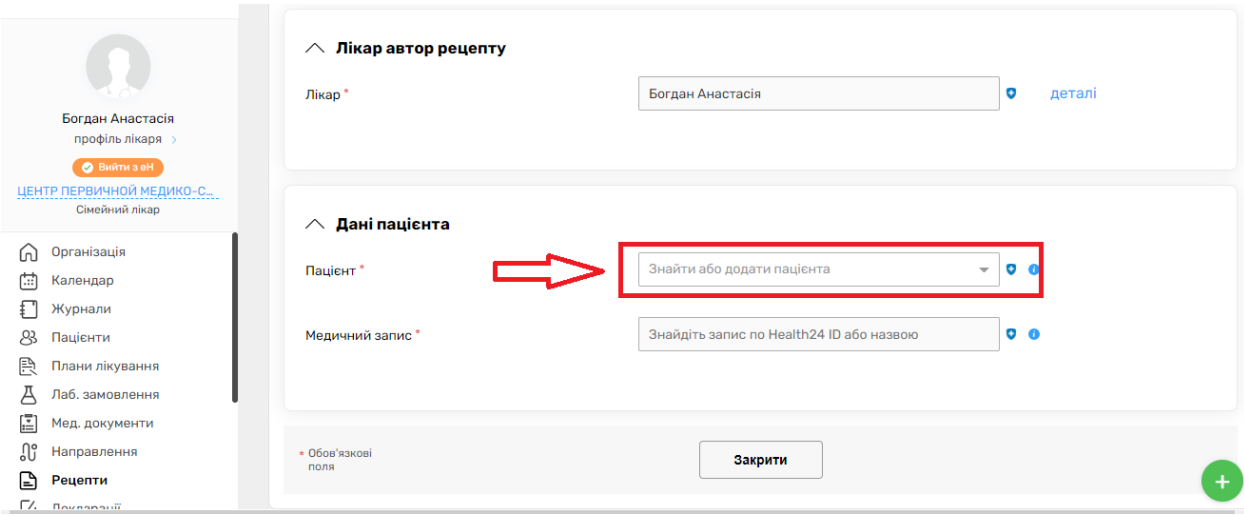

## *Водите дані пацієнта та обираєте зі списку*

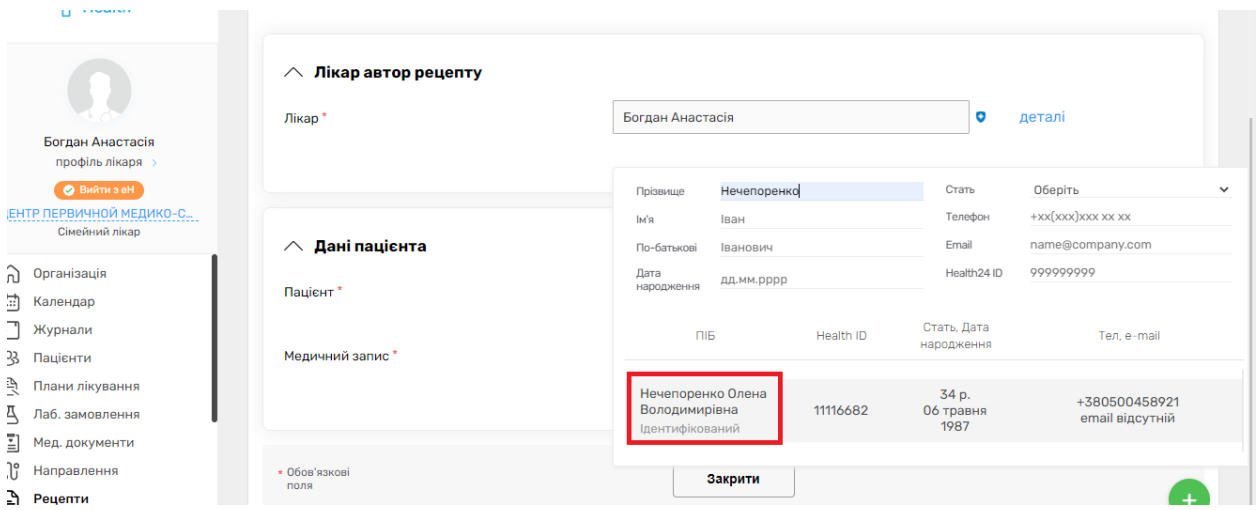

# *Після чого обираєте медичний запис*

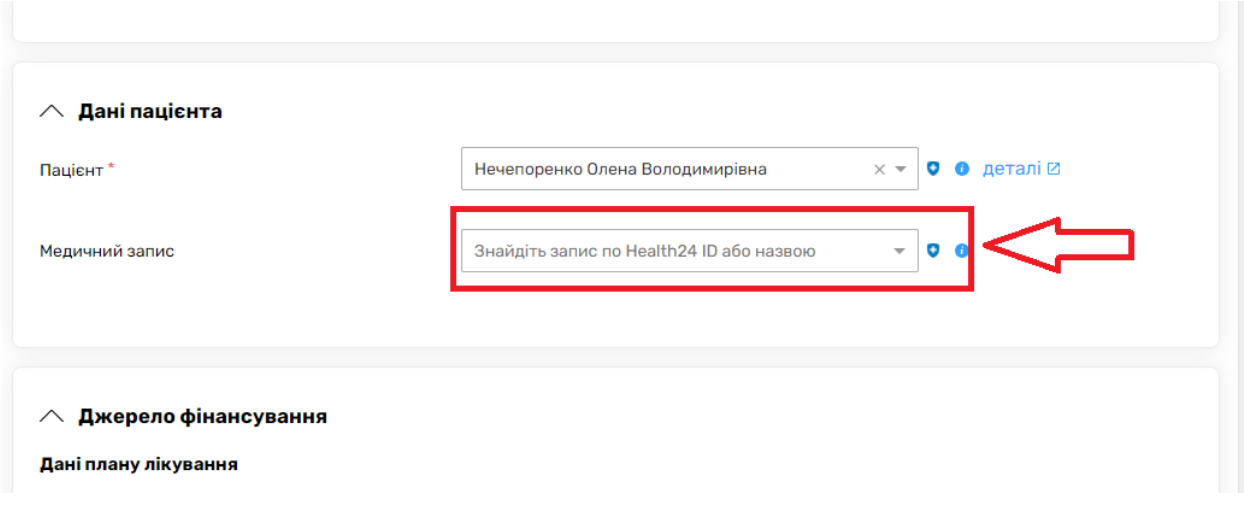

*Далі обираєте «За планом лікування» та натискаєте на поле обрати план лікування*

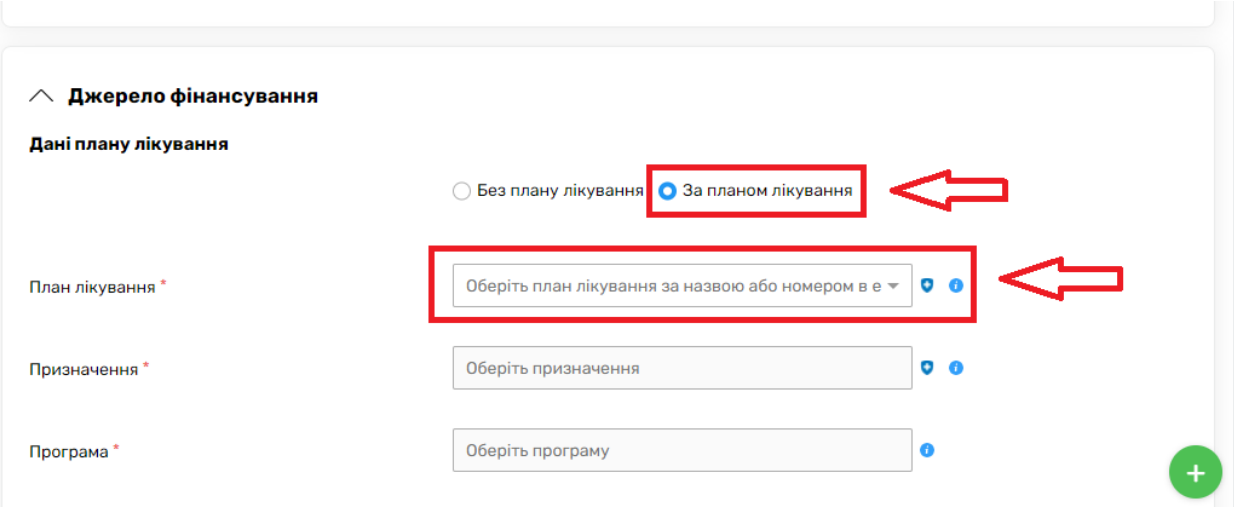

# *Та обираєте план лікування*

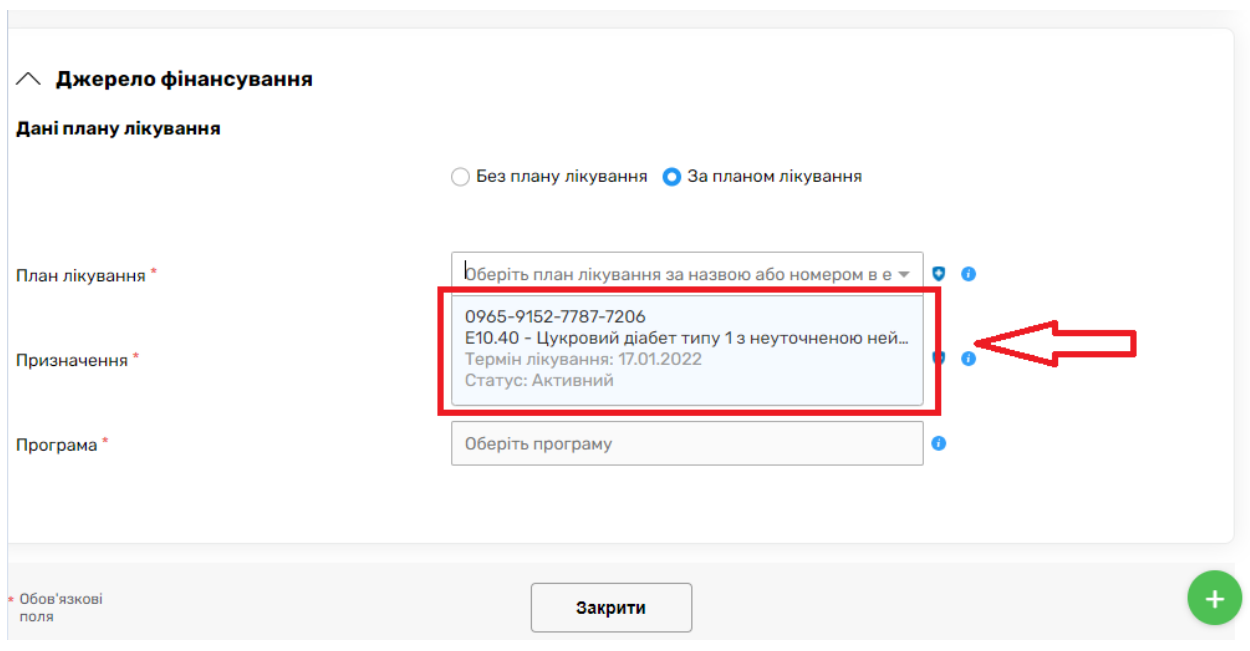

#### *Далі додаєте призначення*

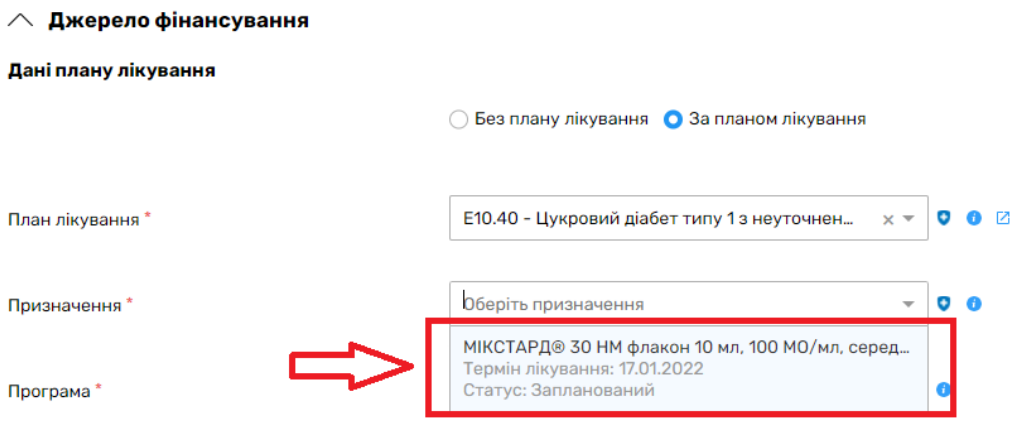

#### *Програма встановлюється автоматично*

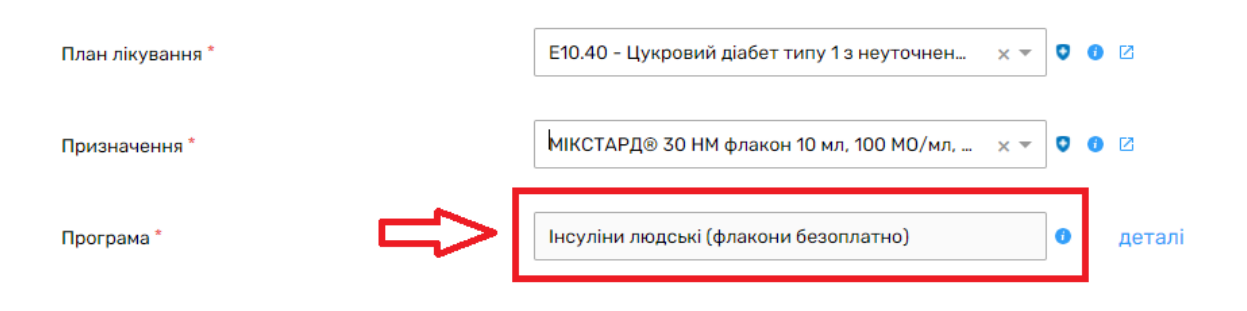

## *Заповнюєте дані рецепту*

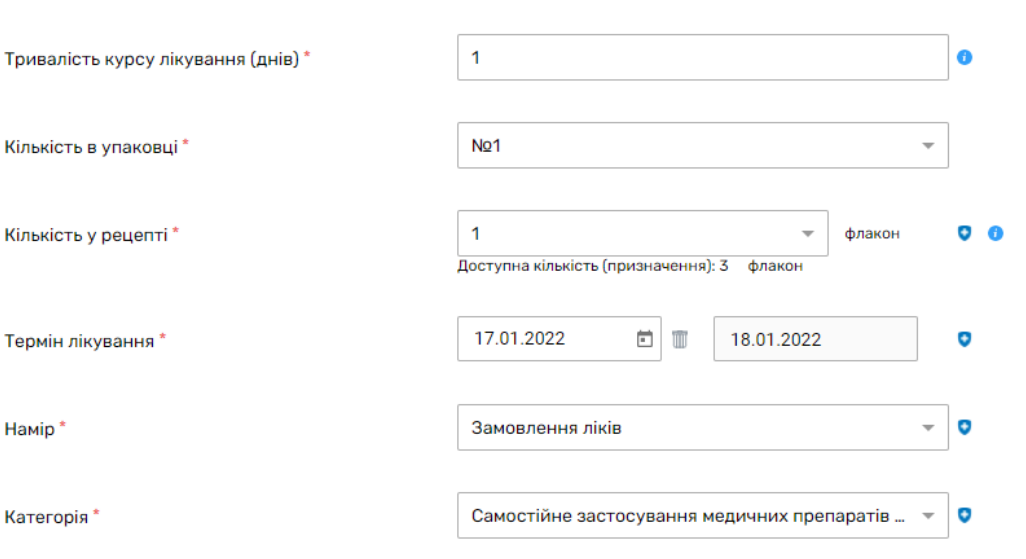

*Та інструкцію прийому лікарського засобу* 

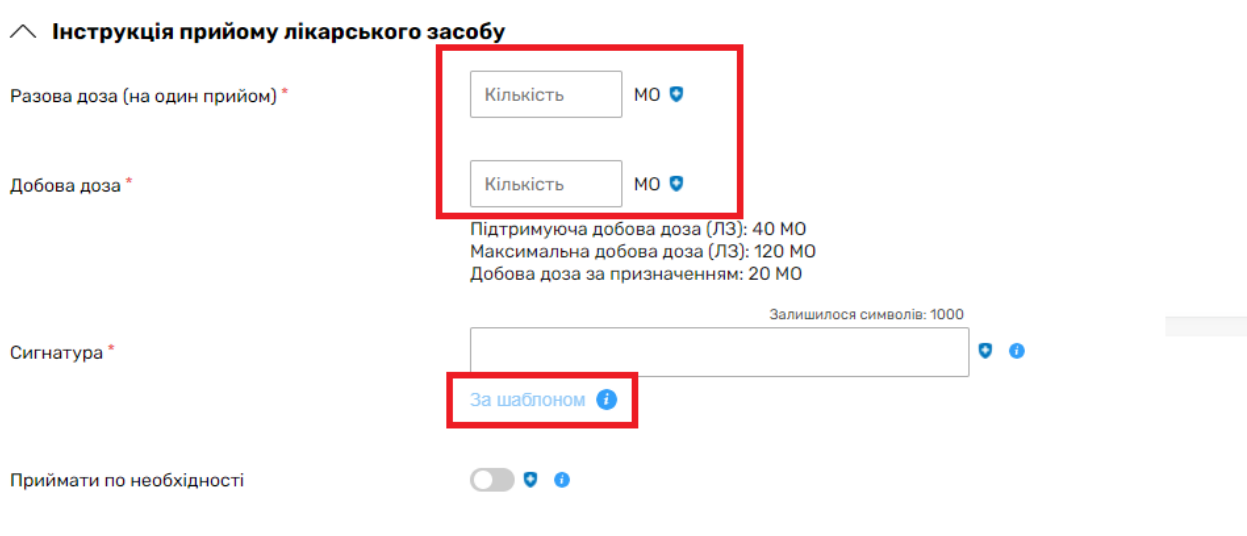

*Далі натискаєте на кнопку «Створити та перевірити в eZdorovya»*

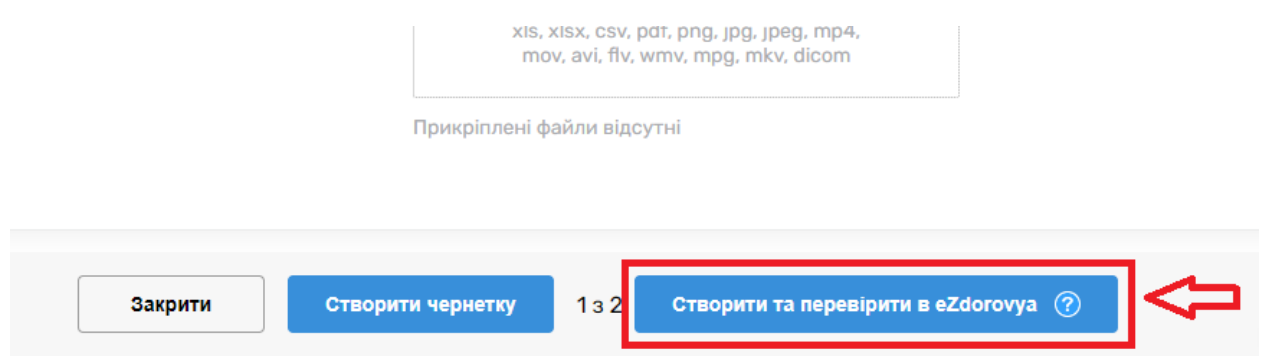

### *Після того «Підписати КЕП в eZdorovya»*

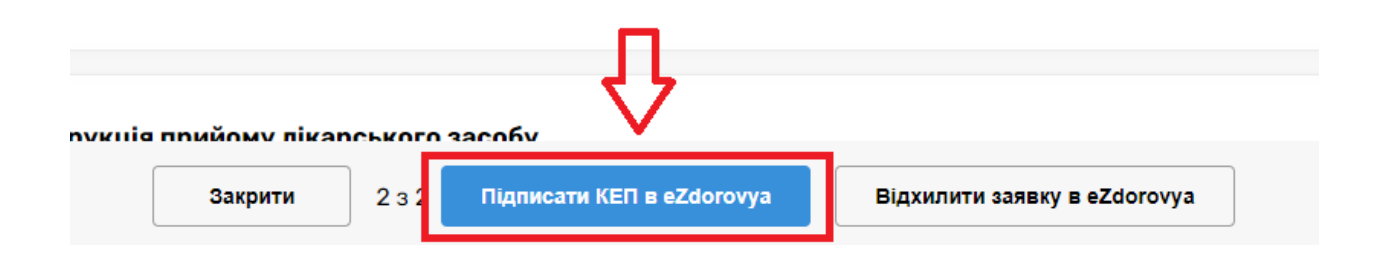

## *Підписуєте КЕПом*

*Електронний рецепт створено*

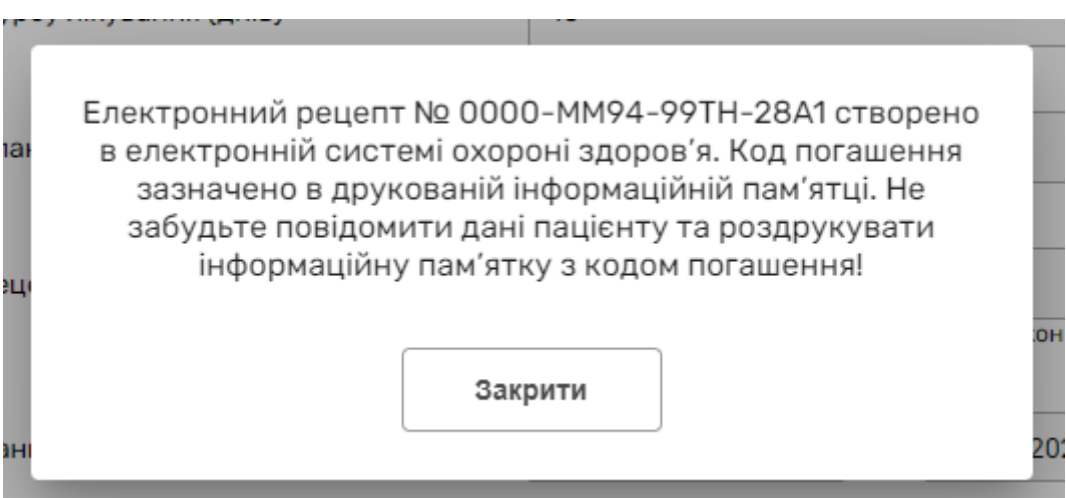